# **About EaseUS Backup Center**

**EaseUS Backup Center** is a web-based portal working with **EaseUS Todo Backup Enterprise**, which enables IT administrators, and service providers to deliver the centralized management of the backup tasks to the client PCs.

EaseUS Backup Center needs to be installed on one of your machines as the server-side. Next, all the management is available through a web application called the Management Portal.

The management portal enables administrators to:

- 1. Add client PCs to the portal.
- 2. Manage and Group the client PCs.

3. Create multiple backup tasks with the intelligent backup scheme and cleanup strategy.

- 4. Remotely deploy and manage backup tasks to different clients/group
- 5. Monitor the backup tasks on the Client PCs.

## **Getting Started**

Software and hardware requirement of **EaseUS Backup Center**, the file system and hard disk type this product can support, how to manage, purchase, add licenses, and some other preconditions for using **EaseUS Backup Center** can be all found in this section.

## **Software Requirements**

Every single machine that needs to be managed by **EaseUS Backup Center** should have **EaseUS Todo Backup** installed (Paid or 30 days Trial Version).

In addition, the version number of EaseUS Todo Backup should be the same as that of EaseUS Backup Center. (e.g. EaseUS Backup Center 14.0 only supports managing EaseUS Todo Backup Workstation/Server/Advanced Server 14.0. Note, EaseUS Backup Center 5.0 supports EaseUS Todo Backup Workstation/Server/Advanced 8.6, 8.8, 8.9, 9.0)

LAN network connection is stable, and **EaseUS Backup Center** should be on the white list of all the security tools. **For the WAN environment, as long as the client machine can be reached with the Windows PING command, EaseUS Backup Center can manage it as well.**

### **Hardware Requirements**

500 MHz processor or faster At least 1 gigabytes (GB) RAM At least 1 GB of available space on the hard disk CD-R/RW, DVD-R/RW, DVD+R/RW or DVD+R DL drive Keyboard and a Microsoft Mouse or some other compatible pointing device

## **System Requirements**

Your computer must be running one of the following operating systems:

Windows Server 2003 x86/x64 Windows Server 2003 R2 x86/x64 Windows Small Business Server 2003 Windows Server 2008 x86/x64 Windows Small Business Server 2008 Windows Server 2008 R2 Windows Home Server 2011 Windows Small Business Server 2011 Windows Server 2012 Windows Server 2012 R2 Windows Server 2016 Windows Server 2019 Windows Vista x86/x64 Windows 7 x86/x64 Windows 8 x86/x64 Windows 8.1 x86/x64 Windows 10 x86/x64 Windows 11 x86/x64

## **Supported File Systems**

**EaseUS Backup Center** can be installed on FAT12, FAT16, FAT32, and NTFS.

And these file systems are also supported by a deployed backup task. For the other file systems, like HFS, EXT. It might be also possible to include them in a backup package and send it to a client. But EaseUS Todo Backup on that client can only handle it in sector mode.

## **Supported Hard Disk Types**

**EaseUS Backup Center** supports all IDE, EIDE, SATA, ESATA, ATA, SCSI, iSCSI, USB 1.1/2.0/3.0 disks, and Firewire disks. No matter how you manage the hard drive, Dynamic disk, MBR and GPT disks are all able to be used to install this tool.

But considering a long-run backup plan, it is better to install **EaseUS Backup Center** on a local internal hard drive.

## **License Management**

**30-days Full Functional Trial**-After installing EaseUS Backup Center, it will provide a 30-days fully functional trial period. In the meantime, there will be no limitation on the numbers of EaseUS Todo Backup to be controlled by the EaseUS Backup Center.

After the Trial is expired, the management portal will be suspended until a license code is added. Click **License** to switch to the license management page.

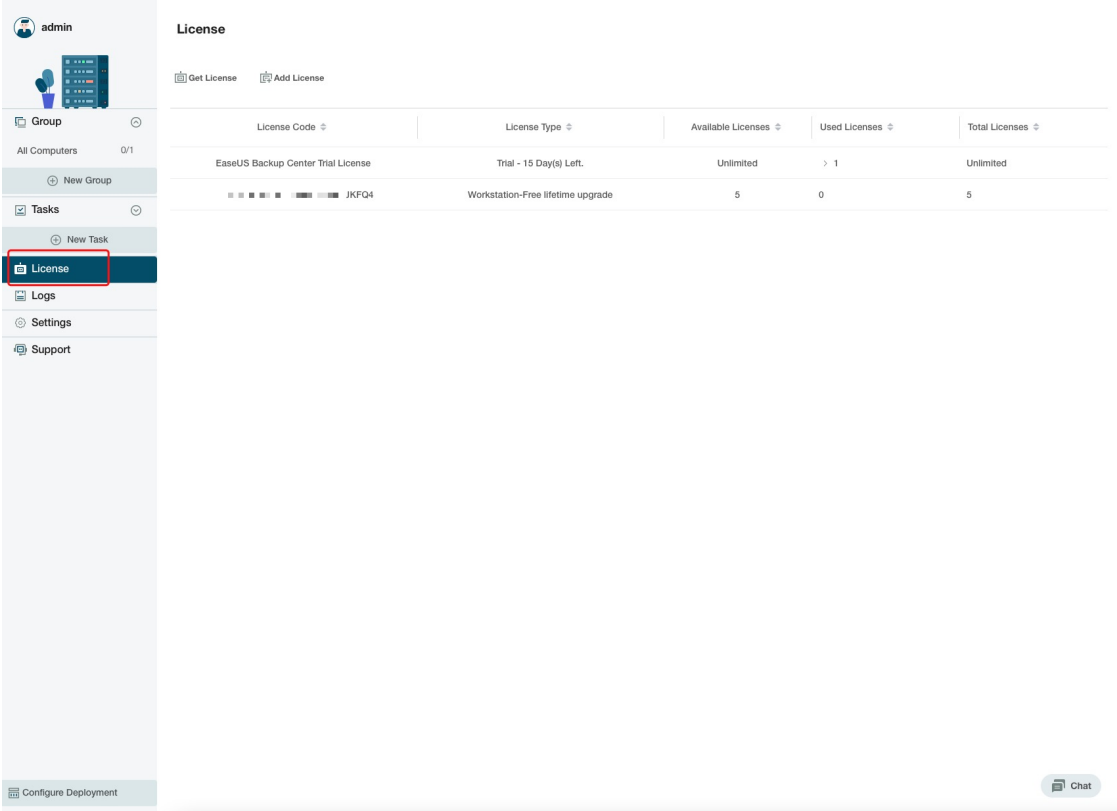

**Get License** - Redirect to the purchase page of EaseUS Backup Center.

**Add License** - Add the license code to EaseUS Backup Center.

All the license codes added are listed on this page, with their **license type**, **available/used/used seats information**.

**License Type** - includes Workstation, Server, and Advanced Server, separately for EaseUS Todo Backup Workstation, Server, and Advanced Server. It is also addressed here whether the license is entitled to a free lifetime upgrade.

**Available/Used/Total Licenses** - indicates how many client PCs this license code can manage and the used and available seats.

Note:

1. The license will be used immediately once a client is added to this product.

2. A Server/Advanced Server license will be also used if the Workstation license is used up when a personal OS machine is added.

## **Activating the Admin Account**

After EaseUS Backup Center is properly installed on the server-side, launching the application will load a service login page using the default browser on the machine.

If this is the first time you launch EaseUS Backup Center, you will need to do some initial settings before accessing the management portal.

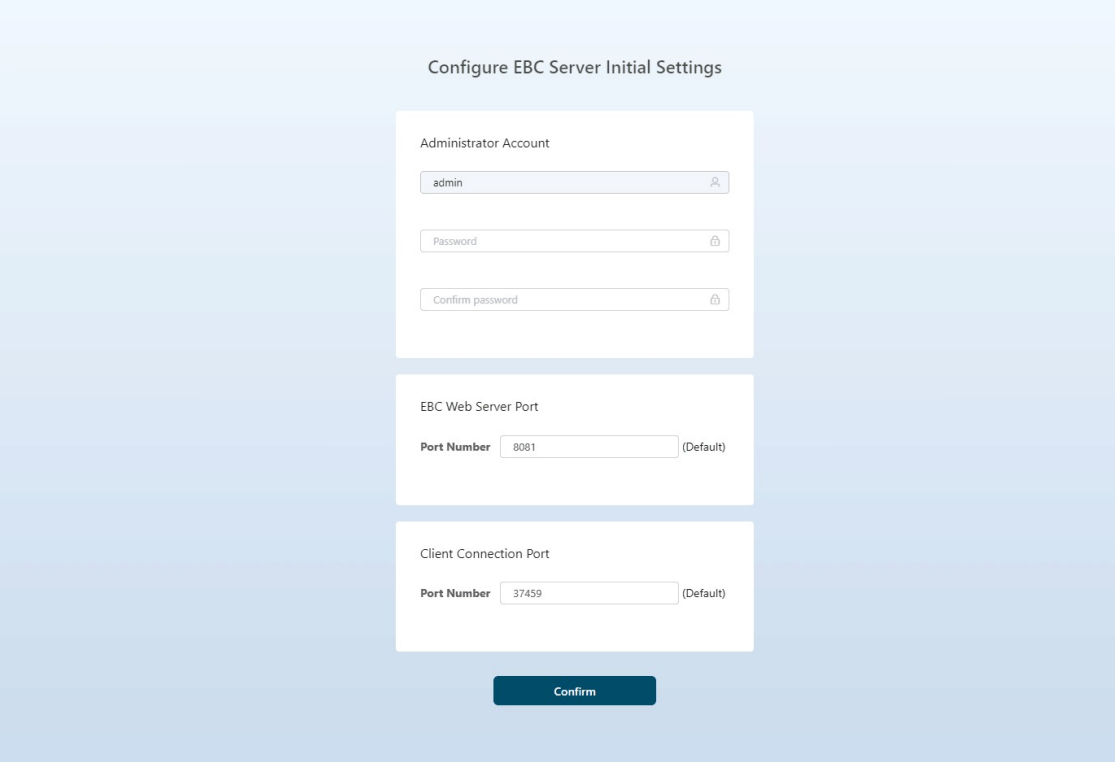

#### **Administrator Account**

Set up the admin account and password for your management portal. This account will be used to log into the portal from the other machines.

#### **EBC Web Server Port**

This port number is used when you access the web portal from the other machines. If the default port number 8081 is occupied, please assign a new port number. The Web Server Port cannot be modified once set.

#### **Client Connection Port**

This port number is used to authenticate the connection when you add a client PC with the EaseUS Todo Backup agent to the server. More will be explained in the Configure Deployment section. If the default number is occupied, please assign a new port number. The Client Connection Port cannot be modified once set.

### **Accessing the Management Portal**

Users have 2 ways to go to the service login page of EaseUS Backup Center.

1. Simply launch the EaseUS Backup Center application. The service login page will be loaded automatically on the default browser on your machine.

2. To login to the management portal on the machine without EaseUS Backup Center installed, use the combination with the machine name/IP address/domain name of the server machine and the **web server port.**

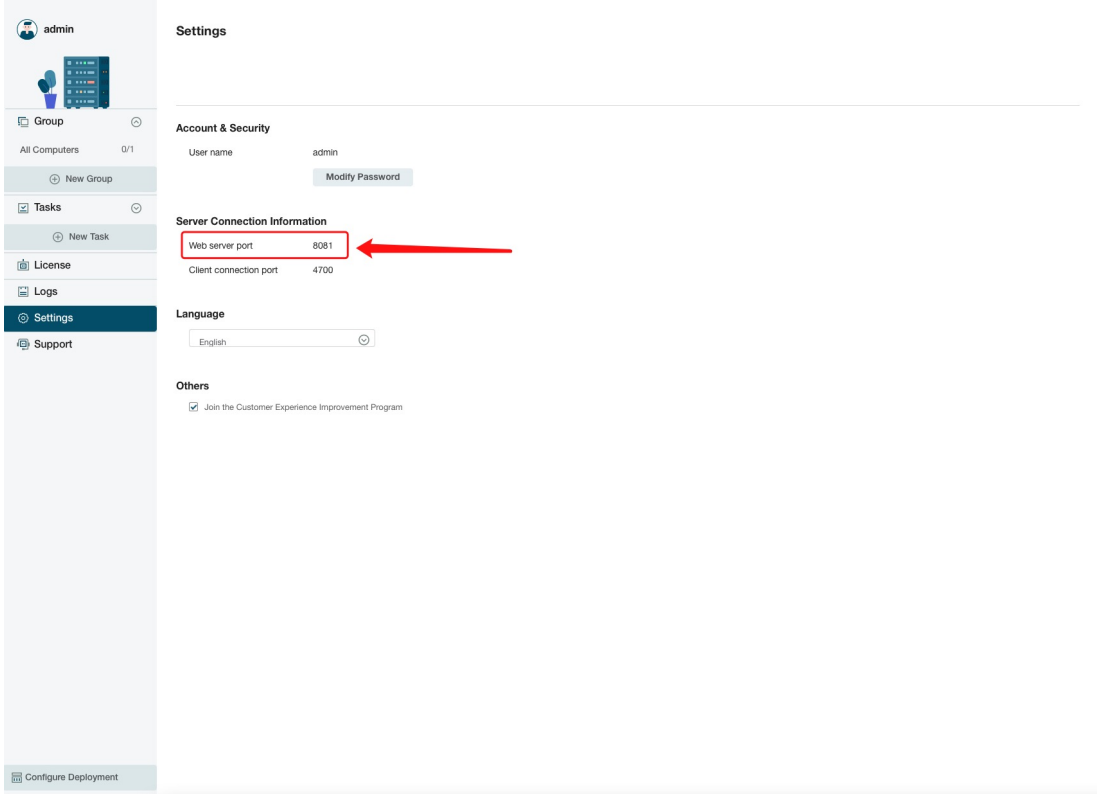

The **web server port** can be found in **Setting**.

**The correct format should be Machine name/IP address/domain name:Web server port. For instance, if the IP address of the server is 191.168.1.xxx, and the web server port is 8081, the correct way to login is: 191.168.1.xxx:8081**

**Then fill in your Admin account and password to log in to the Management Portal.** 

## **Configure Deployment**

To add the client PC to the EaseUS Backup Center, you will need to have 3 authentication factors to be well configured in the installation process of the EaseUS Todo Backup agent on the client PC, **the Server Address**, **Matching Code,** and the **Client Connection Port**.

The **Server address** and **Machine code** can be located on **Configure Deployment** page, while the **Client Connection Port** can be viewed in **Settings**.

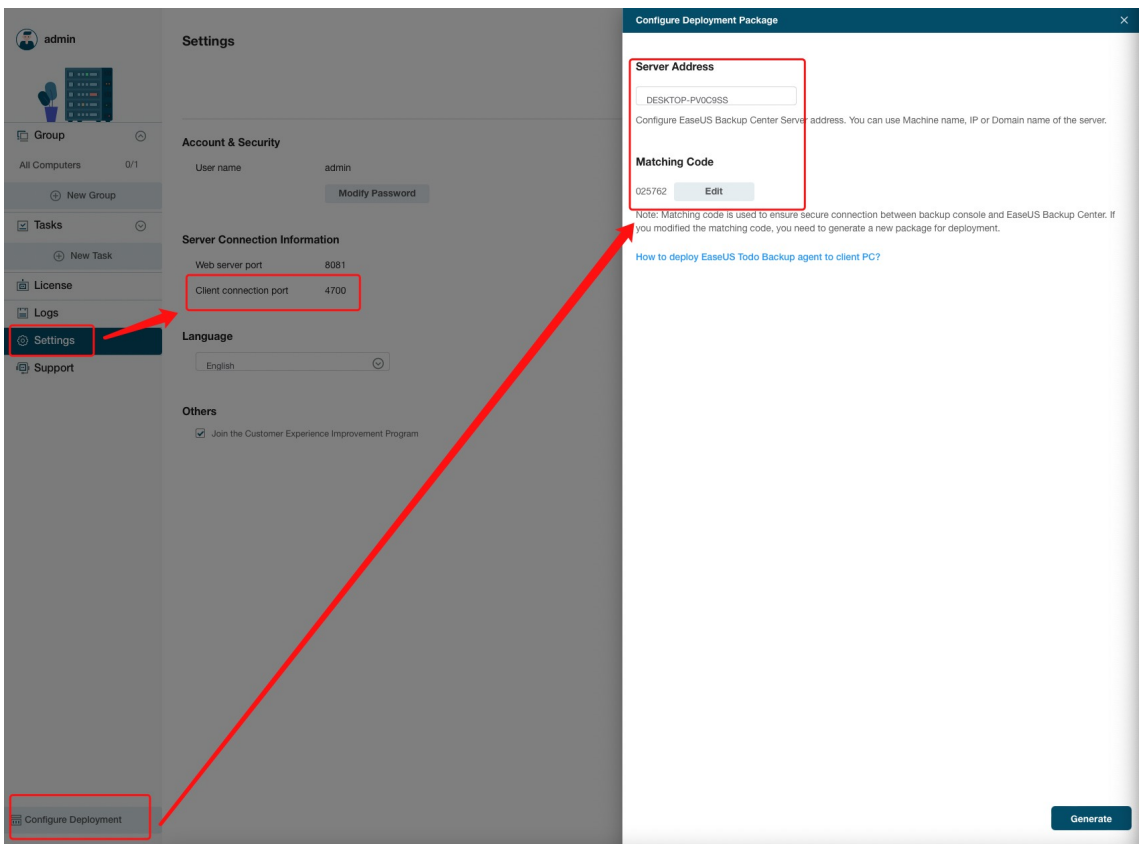

When installing EaseUS Todo Backup Enterprise on the client PC, Enabling **Component for centralized management**, fill in the **Server Address**, **Client Connection Port** and **Matching Code**.

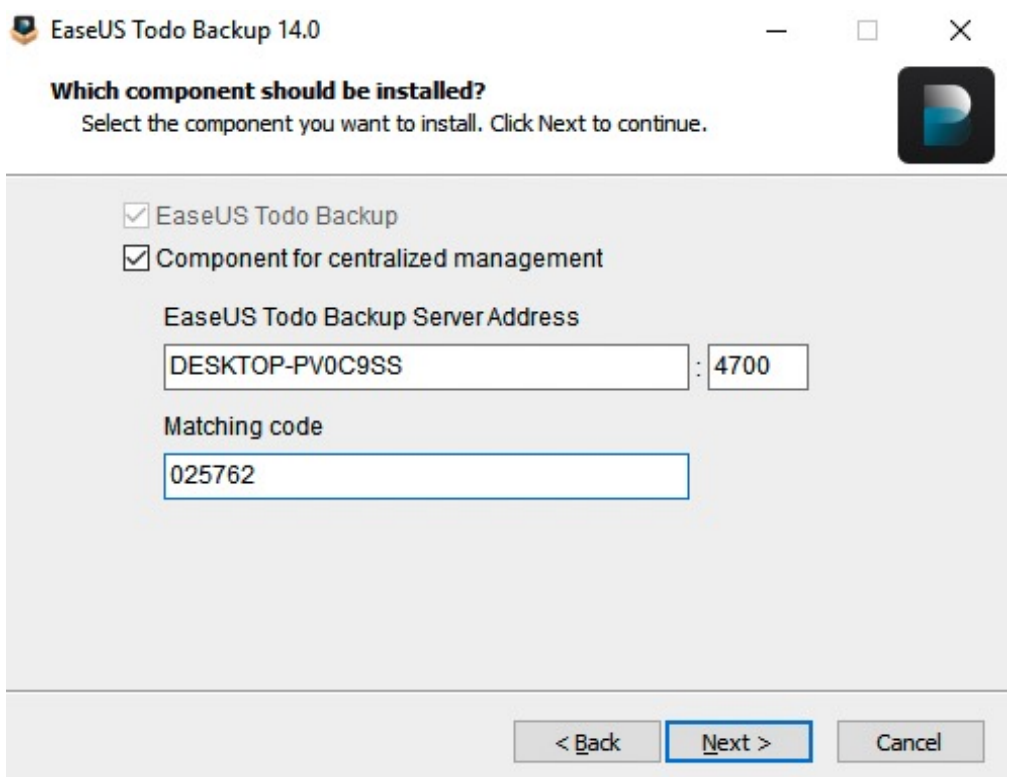

After the installation is completed, this client PC will be added to the management portal automatically.

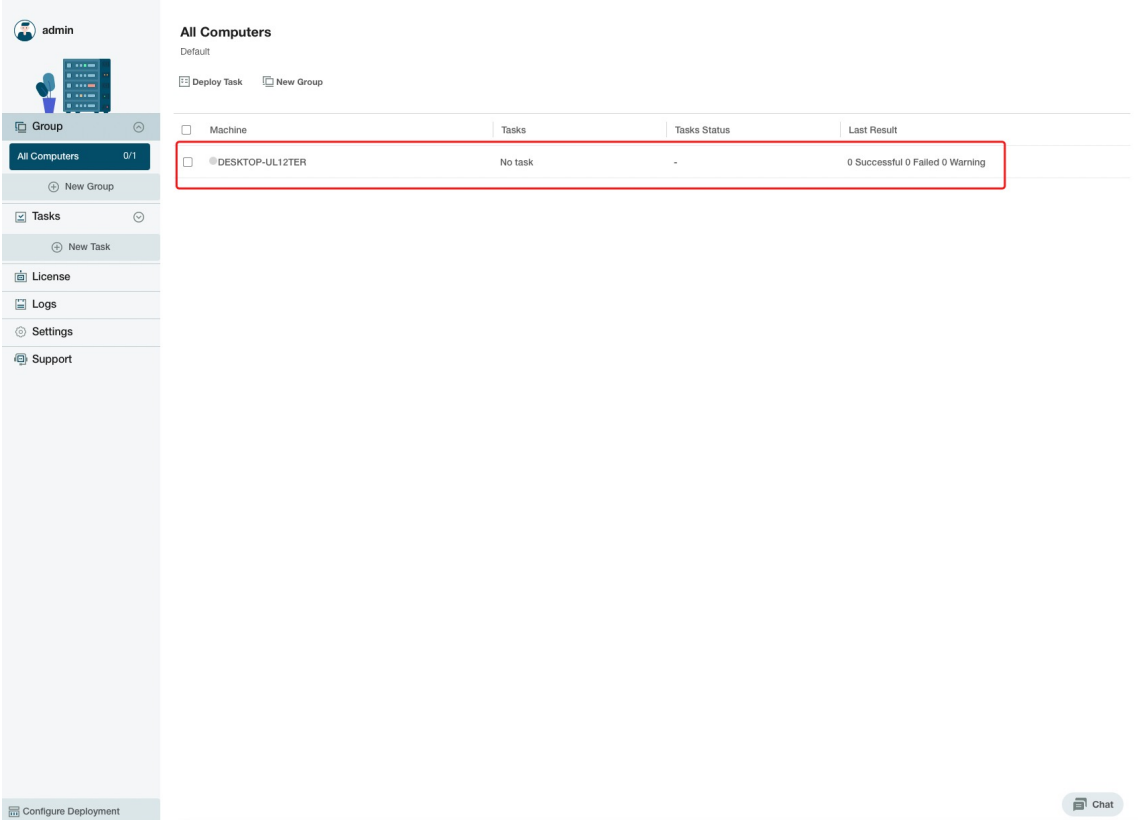

EaseUS Backup Center also provides an on-premise EaseUS Todo Backup MSI package with all the authentication factors pre-configured. Click **Generate** to obtain the package and install it on all the client PCs.

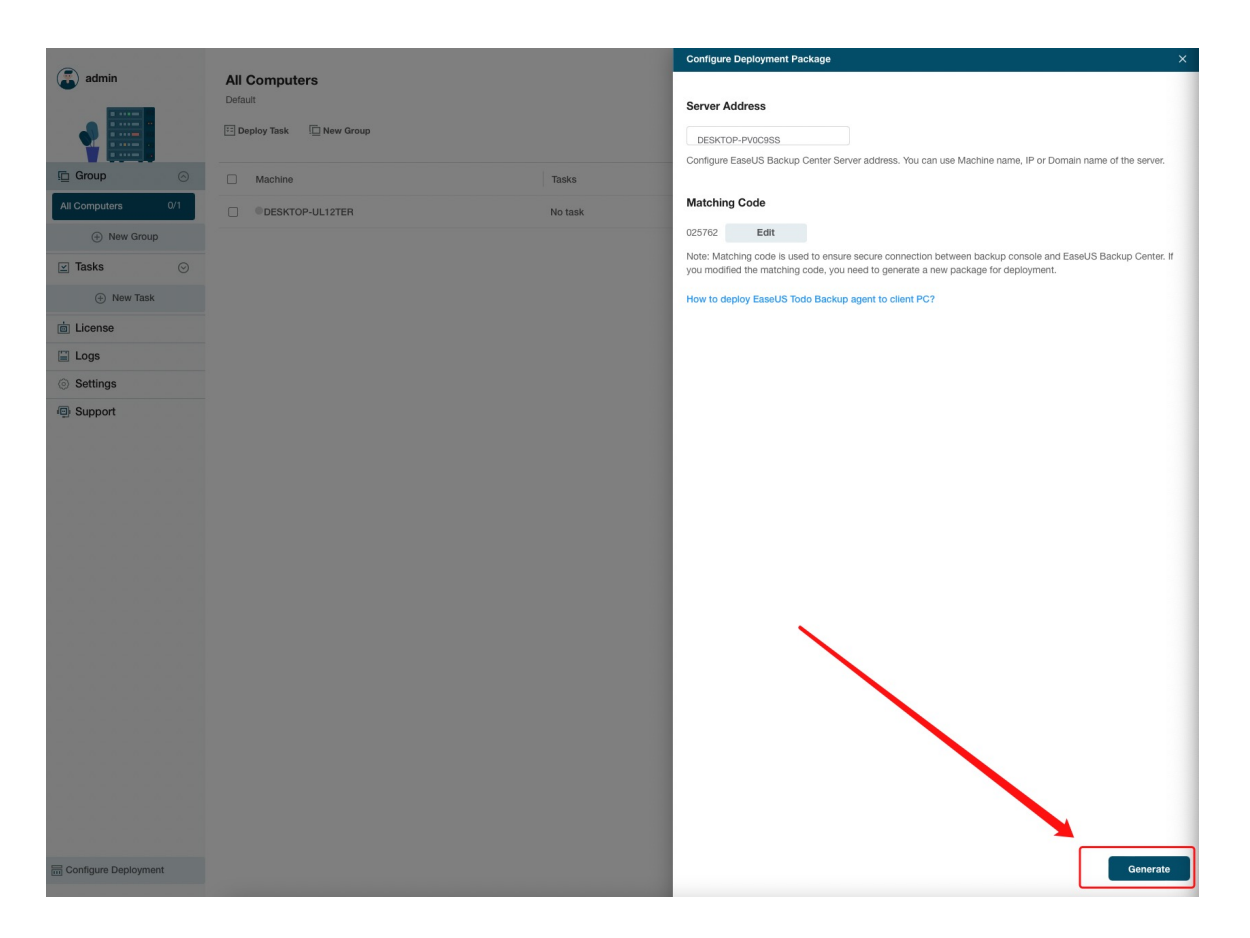

After the installation is completed, the client PC will be added to the management portal automatically.

## **Groups and Tasks**

After all the client PCs are properly connected to EaseUS Backup Center, there are only 2 steps left before deploying a backup task, **Create client group(s)** and **Create backup task(s)**.

Users could create multiple categories to manage the clients before deploying backup tasks.

## **Create Client Group**

If you have dozens of computers that need to be managed, it is suggested to create several groups at your needs to better organize your clients.

Here are some basic rules for creating the group.

- 1. All added clients are listed in All Computers before they are sorted out.
- 2. No limitation on how many groups are allowed.
- 3. One client can appear in a different group.
- 4. A backup task can be deployed to a whole group or just part of it.
- 5. Users can delete/edit a created group at any time.

#### **Static Group and Dynamic Group**

Users can create a new group by just assigning a group name and description, it will be a static group, and all clients can be added to a static group without any limitation.

**EaseUS Backup Center** also allows for creating a dynamic group by specifying a certain range of IP addresses or OS versions. Only the clients in this range can be added to this group.

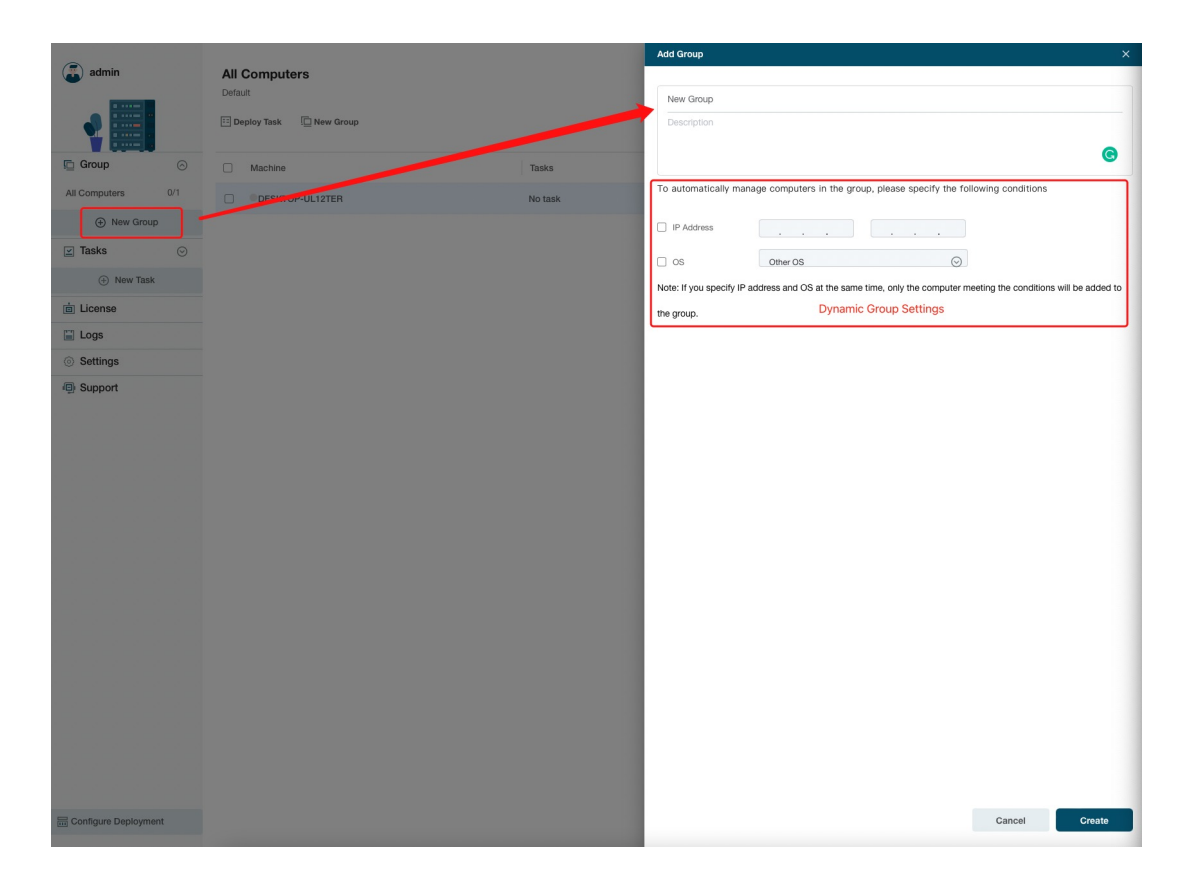

Click **Edit Group** on the Group page to edit the settings. A static group can also be converted to a dynamic group by adding the rules here.

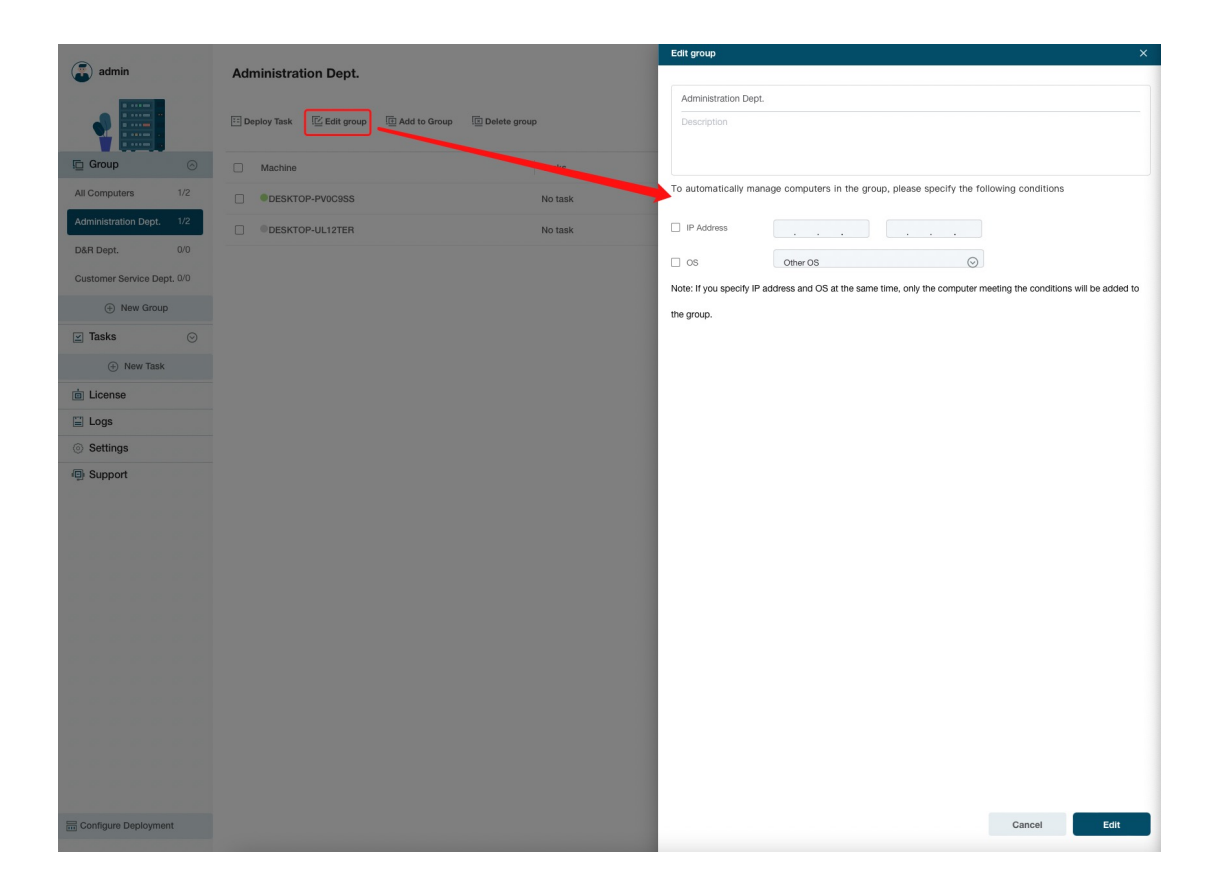

# **Create Backup Task**

Click **New Task** to set up a backup task based on your requirements.

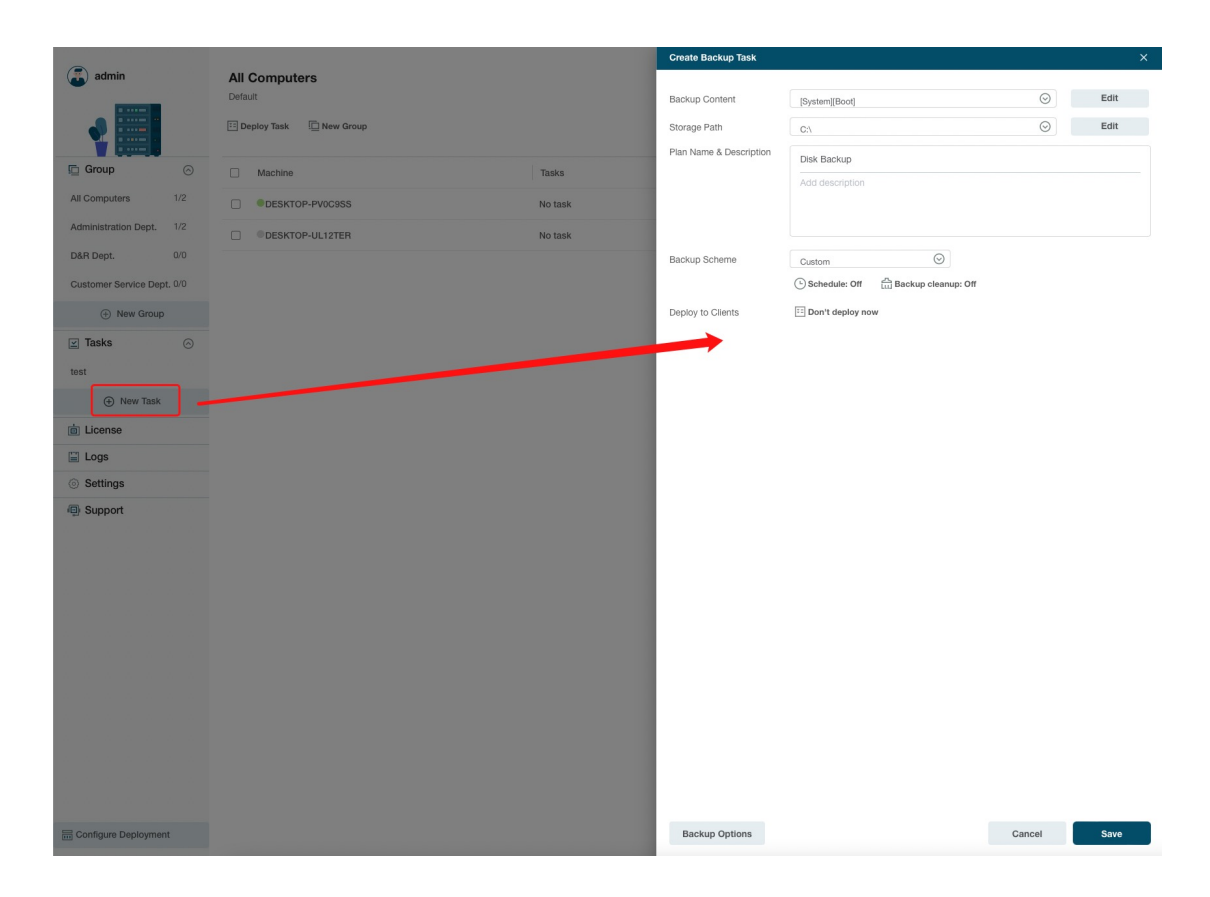

#### **Backup content**

Click **Edit** to select what you want to back up on the clients PC. EaseUS Backup Center provides you with several options to select. You can add more than 1 content to the same backup task.

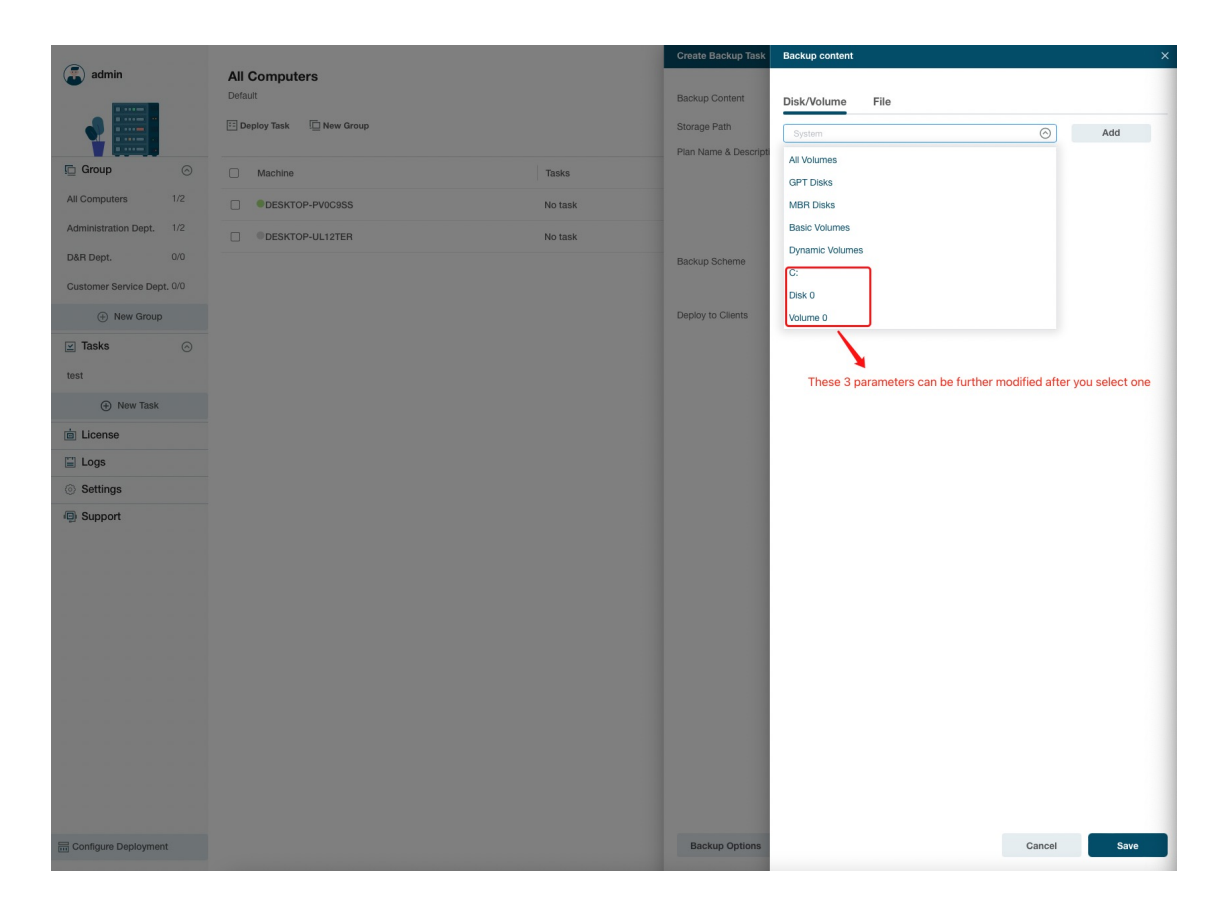

#### **Storage Path**

Click **Edit** to select where you want to store the backup files created in this task. This can be central storage, such as a NAS server, or the separate storage on each client PC.

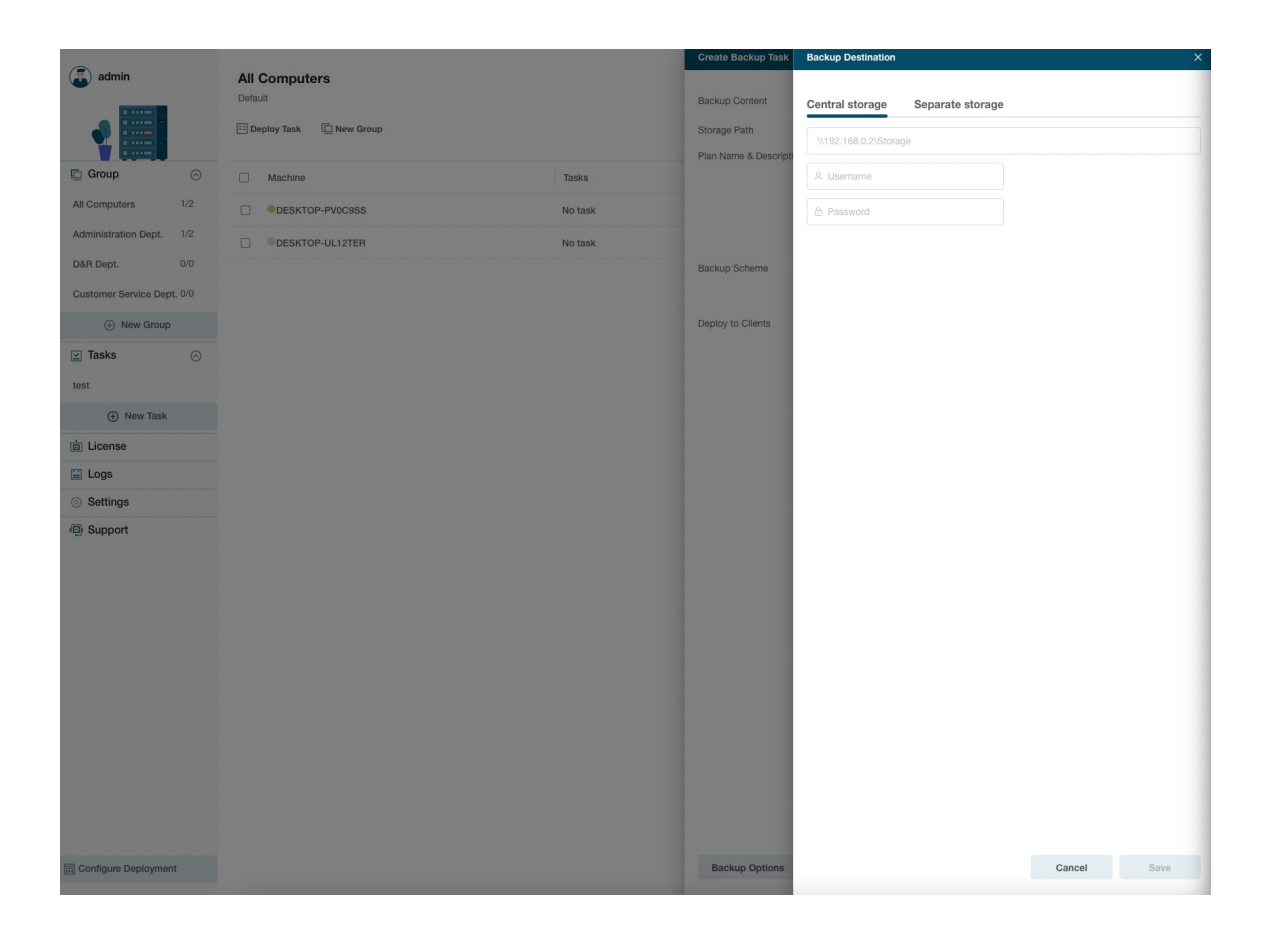

#### **Backup Scheme**

Click **Schedule** => **New** to enable the schedule setting page.

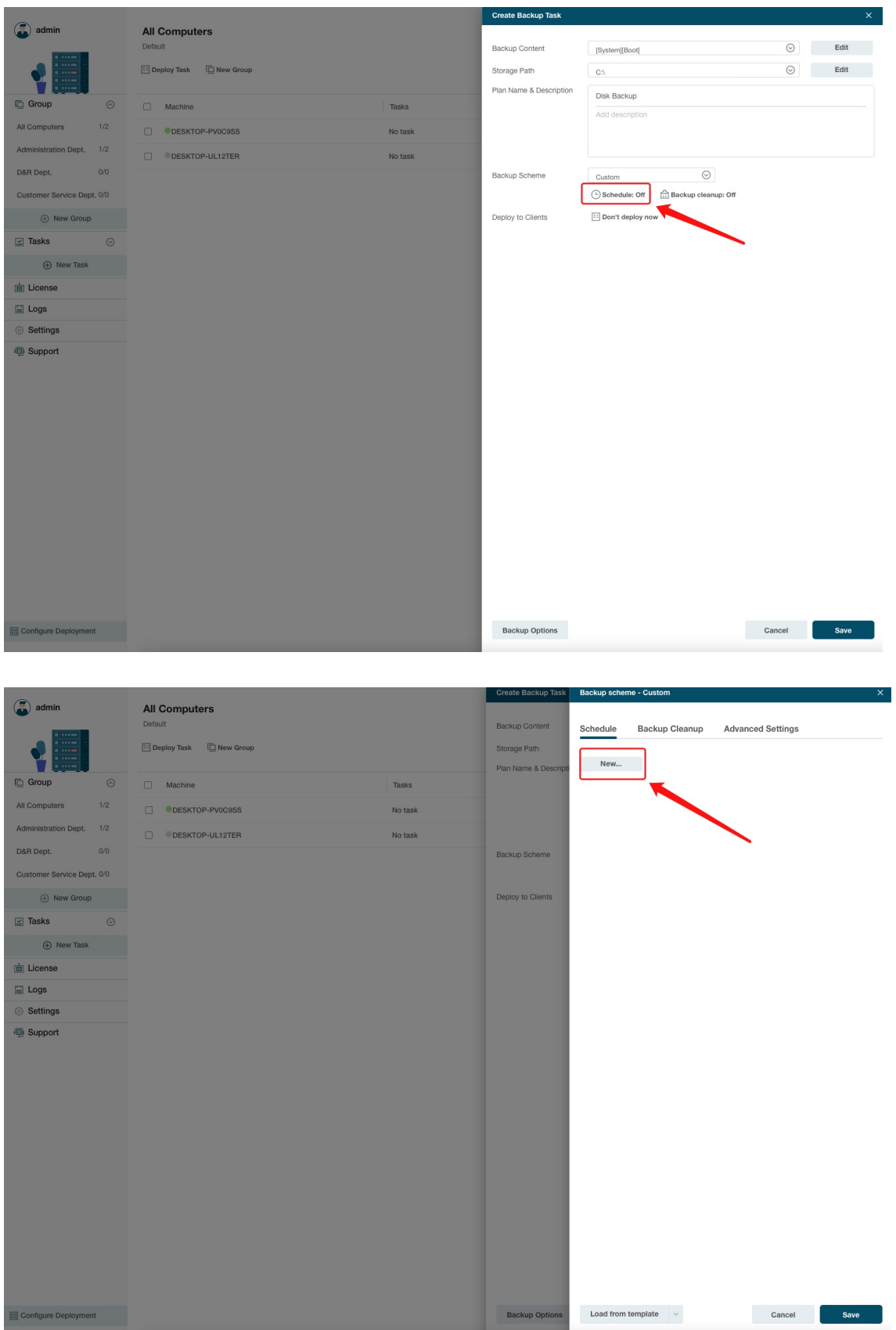

We offer 5 types of backup schedules, One-time backup, Daily, Weekly (running the backup at a specific time on a week day), Monthly (running the backup on which weekday in which week of a month), Upon Event (including System startup, System shutdown, User log on, User log off).

Incremental, differential, and full methods to use for this schedule can be also set here.

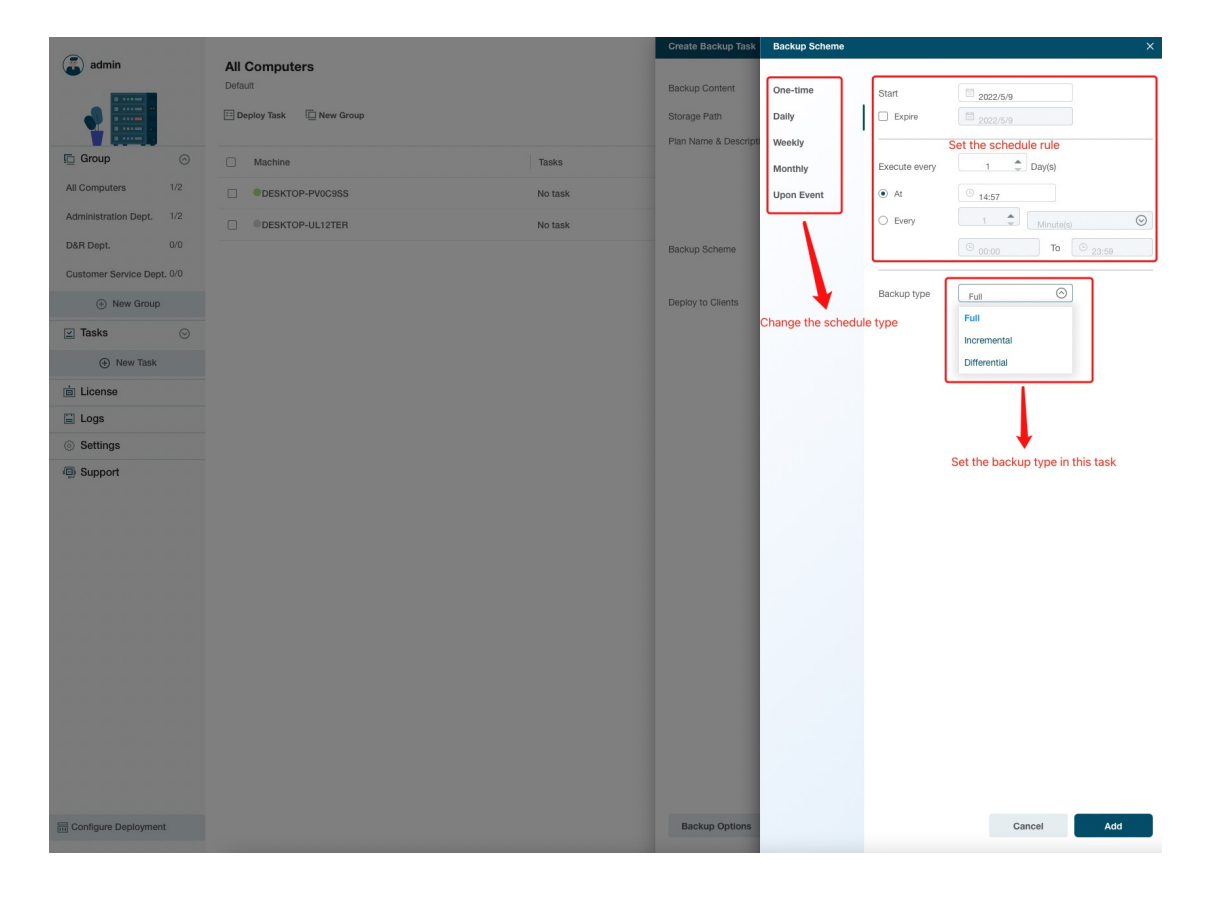

You can add more than 1 backup scheme to 1 task.

#### **Backup Cleanup**

The **Backup Cleanup** option can automatically delete old image files under a specified rule. You can select to delete the backup image files when:

1. the backup image files are older than a specific days, weeks, months, or years

2. the total image files exceed a certain number.

You can also select to reserve the images via the image merging method instead of deleting them by following the rule.

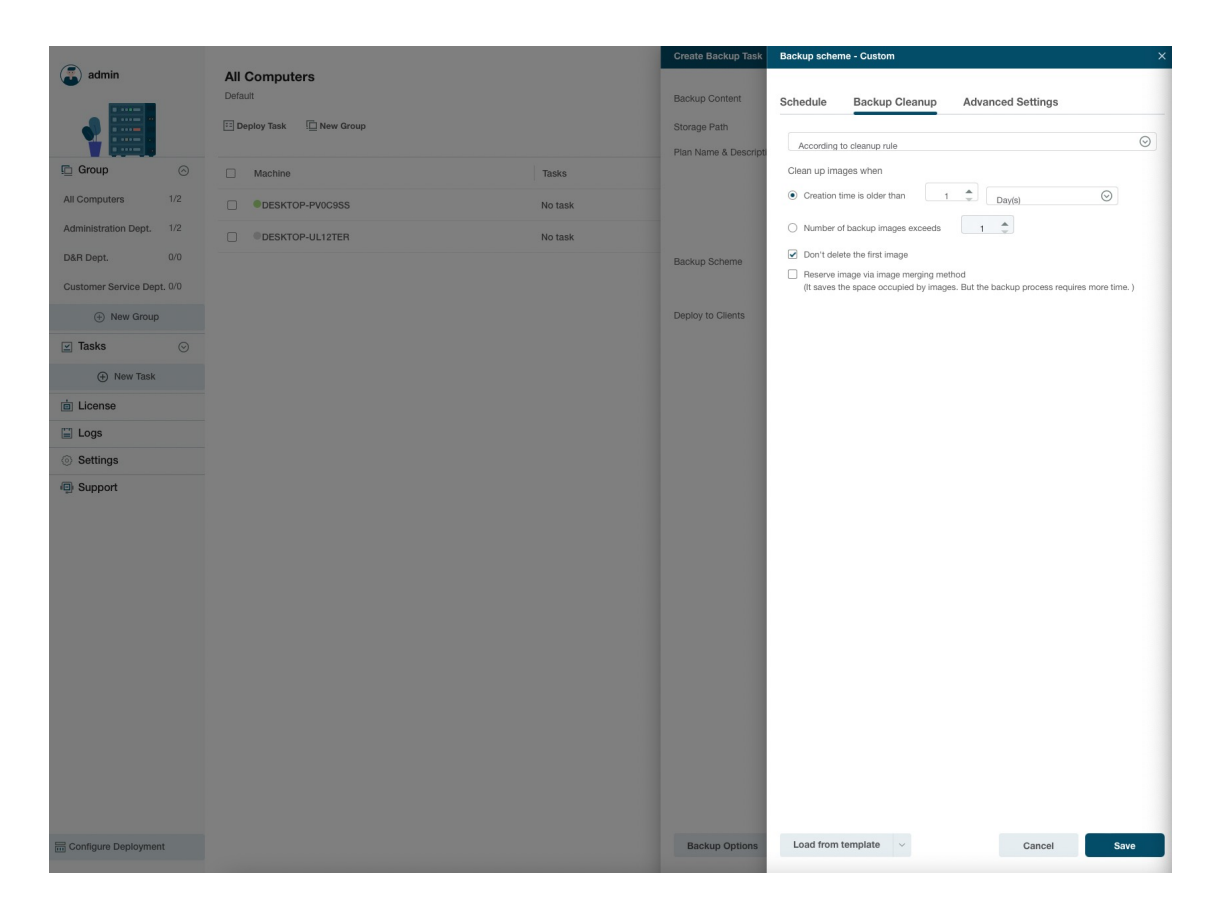

#### **Backup Options**

Some advanced parameters can be specified before the backup task is created. The section below has a detailed description of each parameter.

#### **Performance**

Performance includes Compression, Priority, Backup splitting, and Net transfer speed.

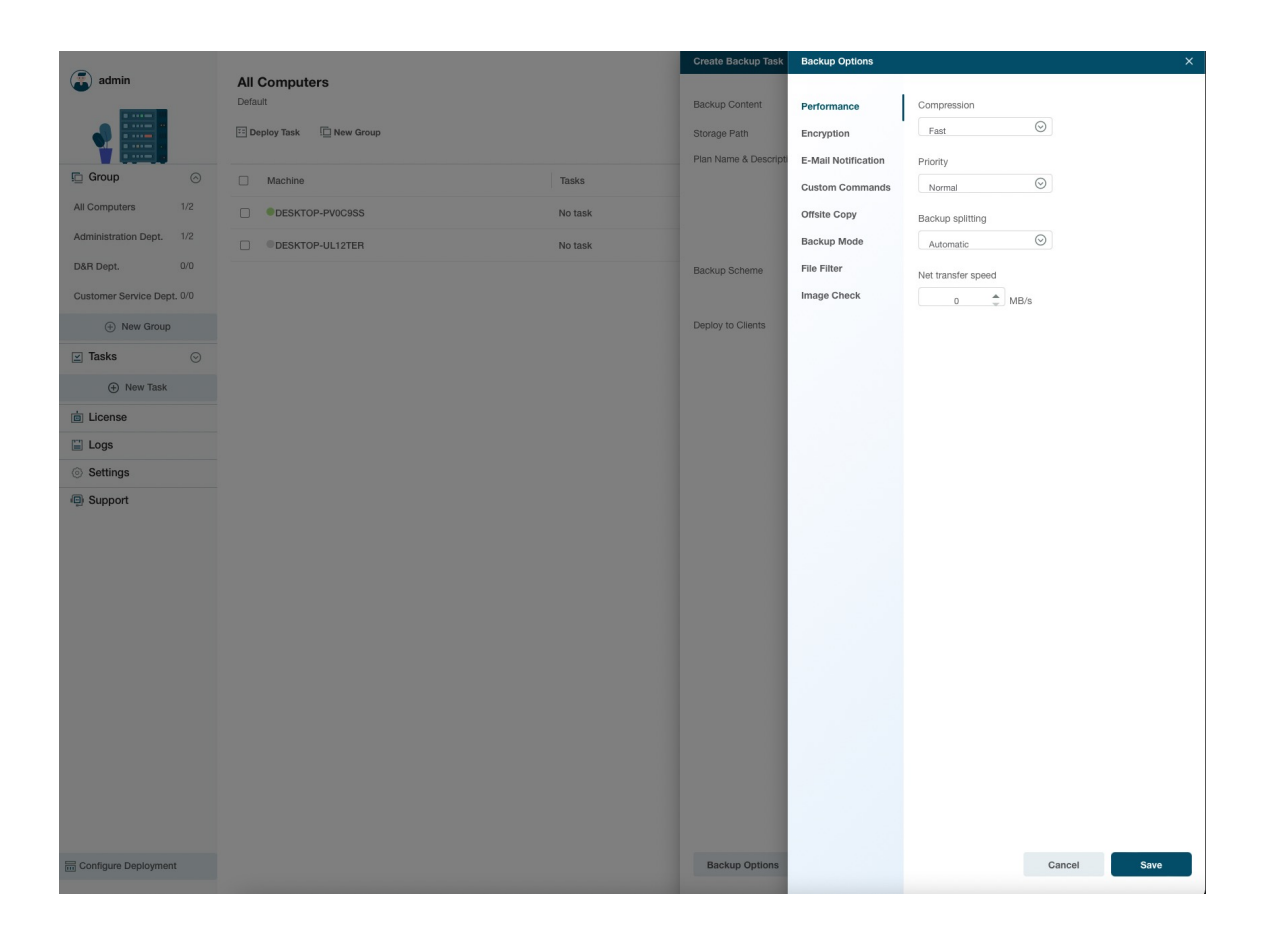

#### **Compression**

A backup file can be compressed. Unfold the option to determine the compression level. In most cases, images with **High** compression are in a smaller size than the ones with **None** or **Normal** compression.

#### **Priority**

Windows is a multitasking operating system that supports the simultaneous running of multiple applications. Backup runs faster with **Priority** checked.

#### **Backup Splitting**

To accommodate different storage mediums, images require to be split into small pieces with **Backup Splitting**.

**Automatic** - Image size is automatically split by file system type of destination storage device with **Automatic** checked.

**Manual** - Image size is manually split with **Manual** checked, which requires a minimum size of 50MB.

#### **Network transfer speed**

It is 0 Mbps by default. In this case, EaseUS Todo Backup is unlimited to utilize the network and disk I/O resource.

#### *Tips:*

*A backup with a High compression level is not supposed to generate a small image. The reason is some files that have been compressed won't be repeatedly compressed anymore, such as .jpg, .pdf, and .mp3, etc.*

#### **Encryption**

To protect images with passwords, please check **Enable Backup Encryption**. The password adopts the AES256 algorithm, which should be less than 64 characters.

Make sure the password is properly saved. EaseUS is unable to get encrypted images decrypted.

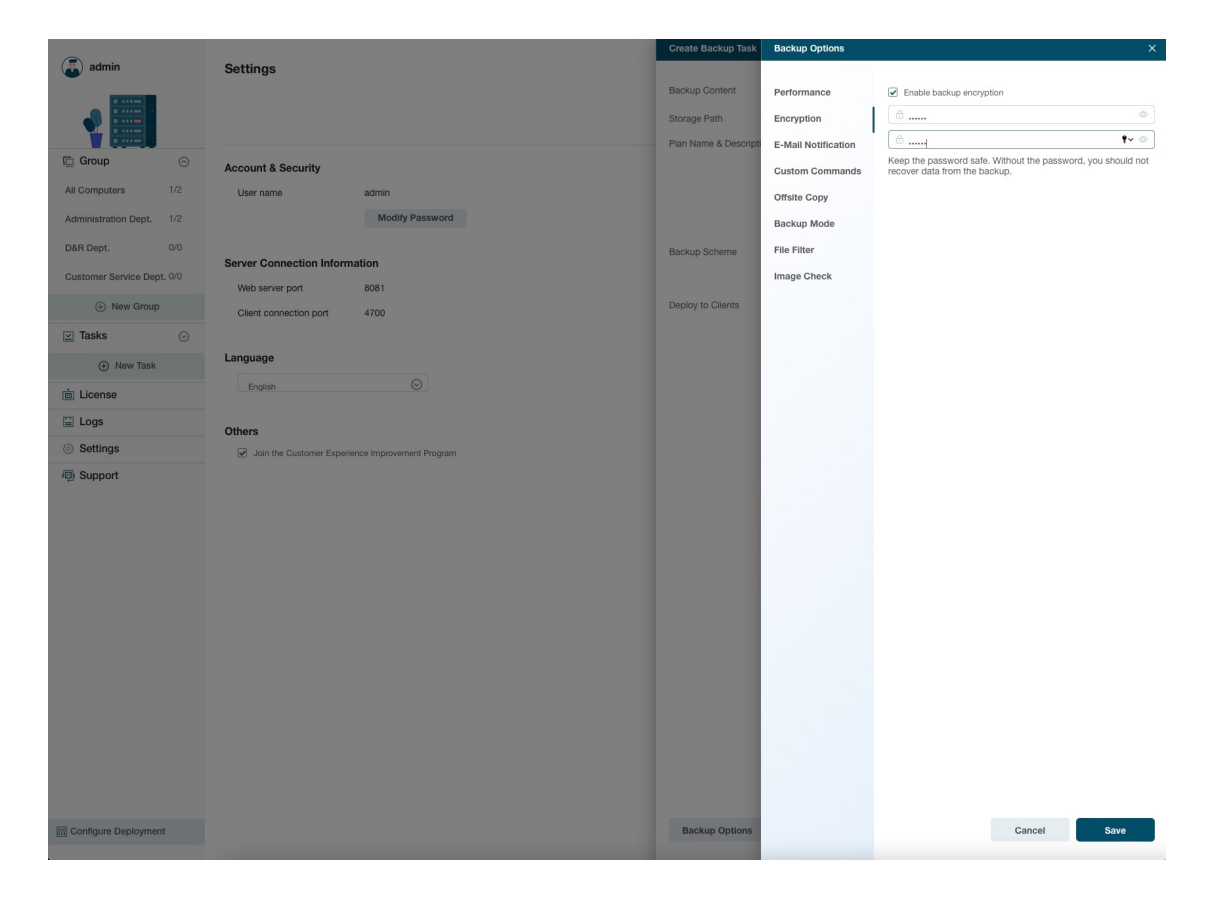

#### **E-mail Notification**

You may monitor backup status with Logs and E-mail notifications. Here is how to set an email notification. For more details, please click [here.](http://kb.easeus.com/art.php?id=10002)

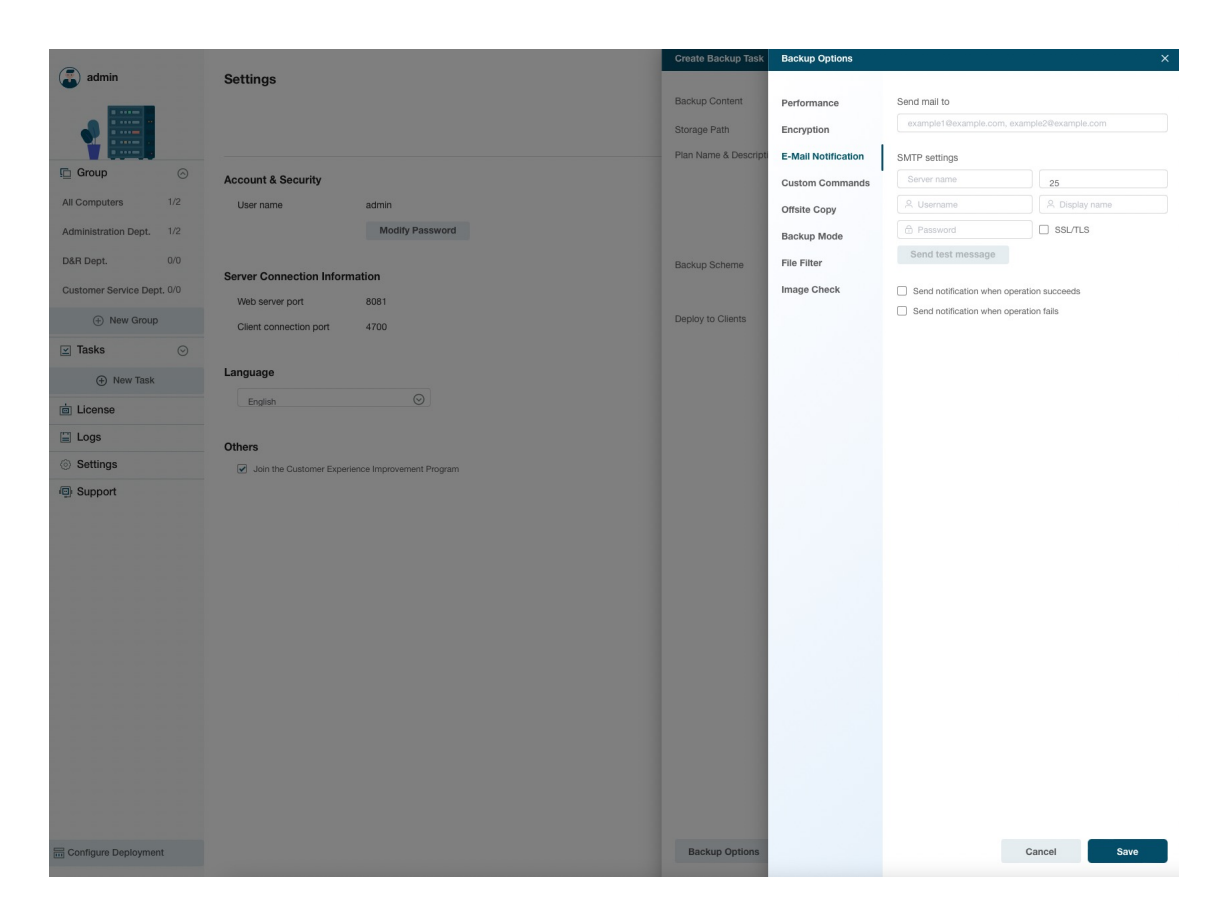

#### **Custom Commands**

You may set any commands to be executed before or after a backup plan. For more details, please click [here](http://kb.easeus.com/art.php?id=10015).

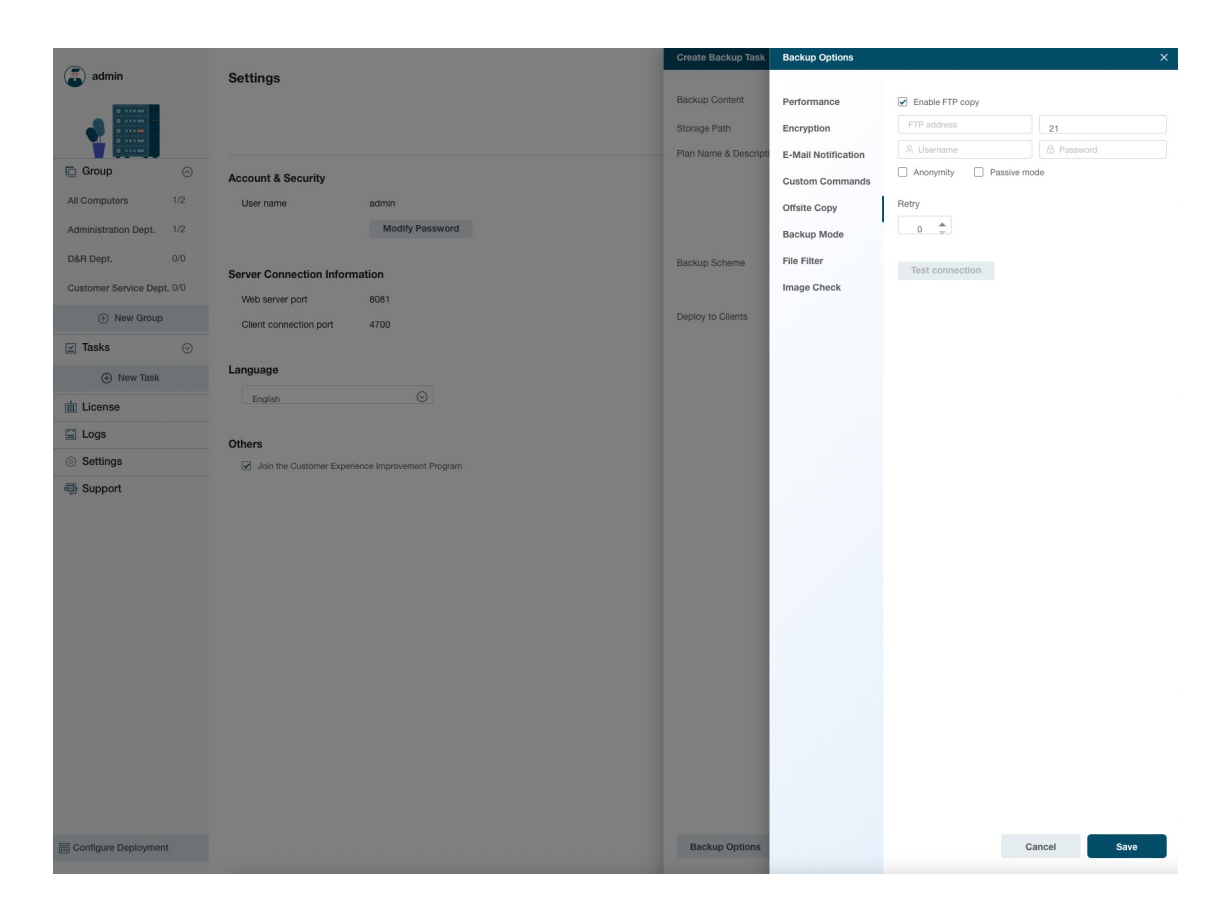

#### **Offsite copy**

To better protect images, you may set offsite copy. Images will be automatically duplicated to FTP with the completion of the backup.

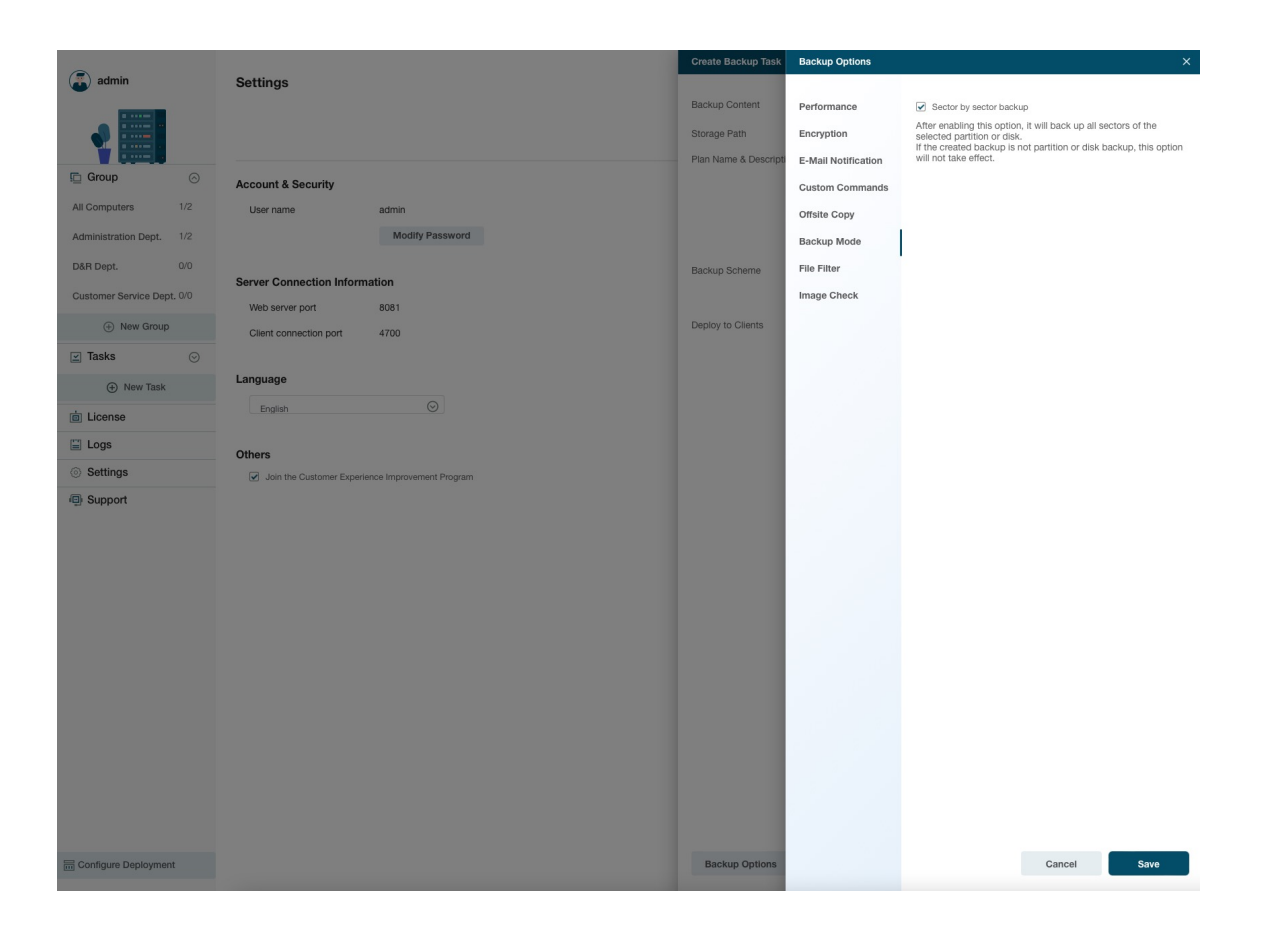

#### **Basic settings:**

**FTP address** - Specify the FTP address with the subdirectory included. **Port** - Specify a port number for the FTP connection. **Username** and **Password**- Input the username and password to log in to the FTP.

#### **Note:**

Check **Anonymity** when there is no FTP password or user name or FTP is accessible to everyone.

#### **Additional settings:**

**Retry**- Set the retry times. EaseUS Todo Backup automatically retries to connect to the server as many times as it is specified in case of FTP connection failure.

**Passive mode** - FTP has two working modes, **PORT** and **PASV**. The default mode is **PORT**.

**Test connection**- Test parameters for FTP to make sure FTP is accessible before backup.

#### **Backup Mode**

**Sector by sector backup** - All the data sectors and blank ones are to be backed up with **Sector by sector backup** checked. It is useful when a file system error occurs. It slows down the backup speed with a relatively larger image compared with normal backup.

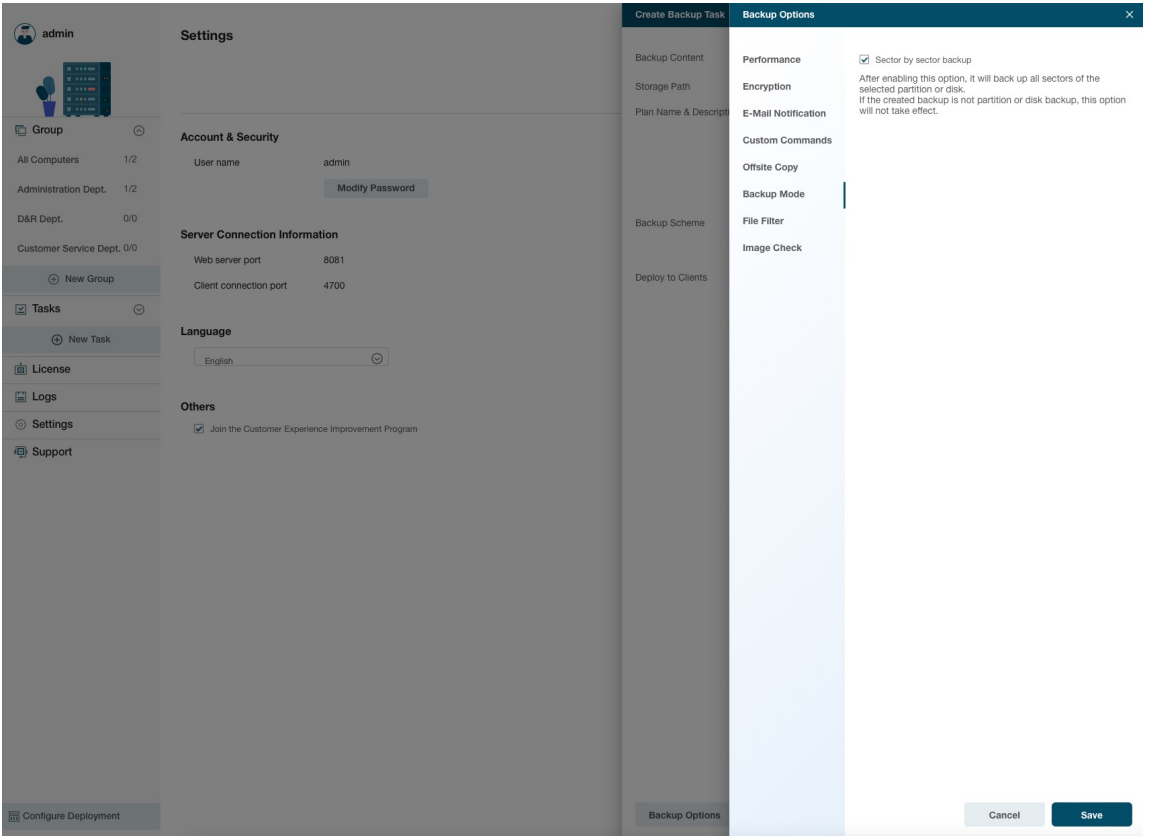

#### **File Filter**

File Filter is to exclude unnecessary files/folders or just back up added file types.

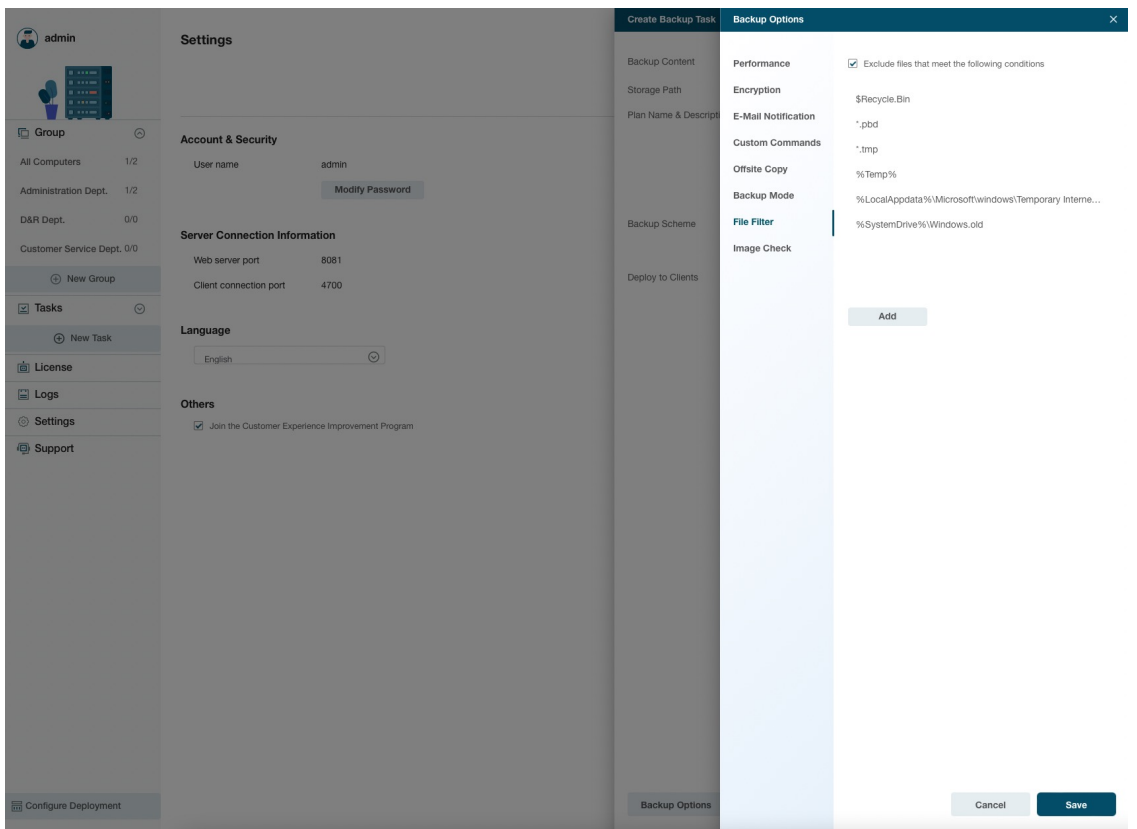

#### **Exclude files that meet the following conditions**

To add new files/folders to be excluded, please click **ADD**. To delete added files/folders to be excluded, please select the files/folder and click **Delete**.

#### **Image Check**

Image Check is to automatically check the new backup images and further ensure the created backup images can be restored.

### **Create New Single Task**

Click **New Single Task** to remotely create a backup task/plan for the selected computer. This option is available for use after you select one online computer in the computer list. **Disk/Volume Backup** and **File Backup** are currently supported in this function.

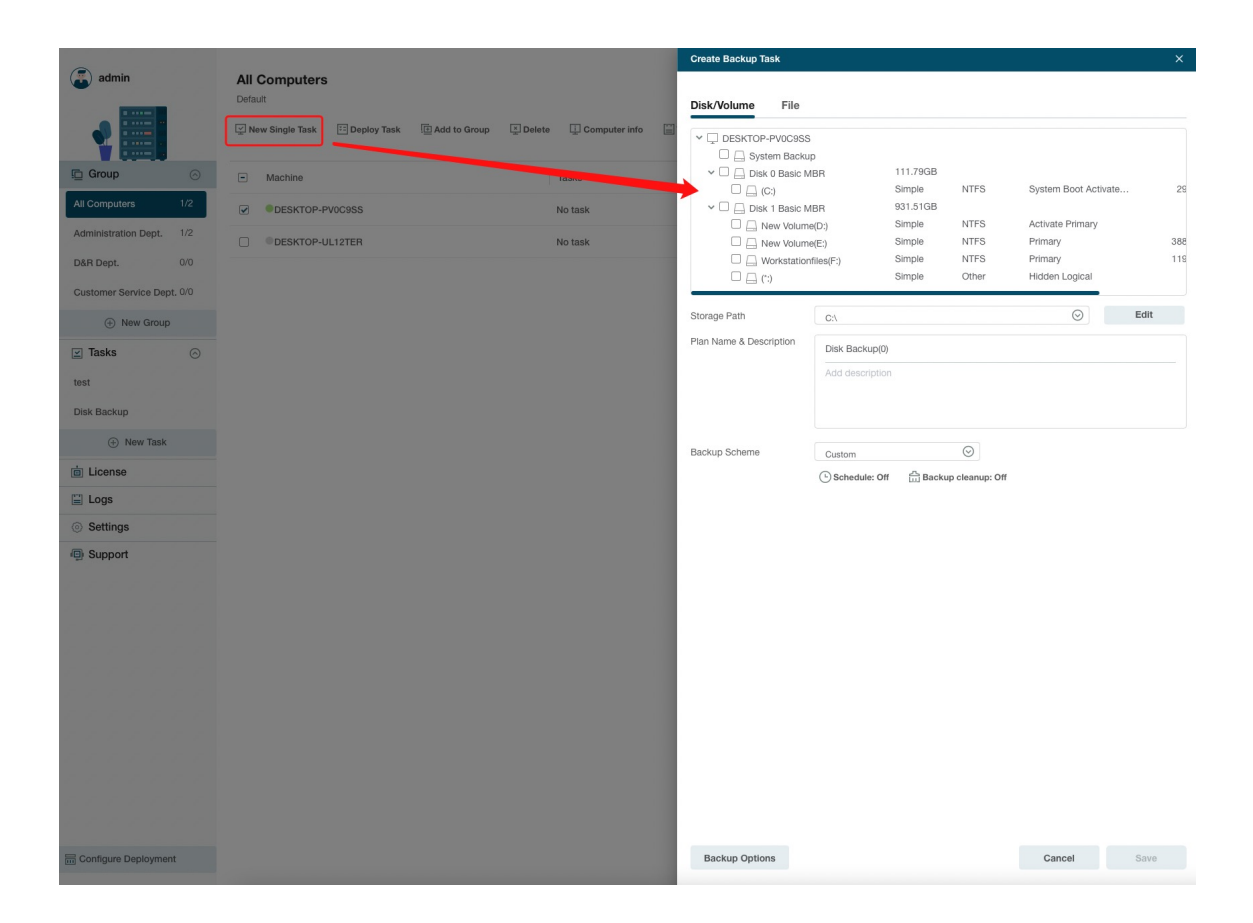

# **Deploy Task**

With clients added, groups created and backup tasks built, you can now deploy the task to the group/client PCs needed.

Select the task, and click **Deploy Task**, select a group or the client PCs and click **Ok**. The task will be deployed to the Todo Backup agent on the Client PC<sub>s</sub>.

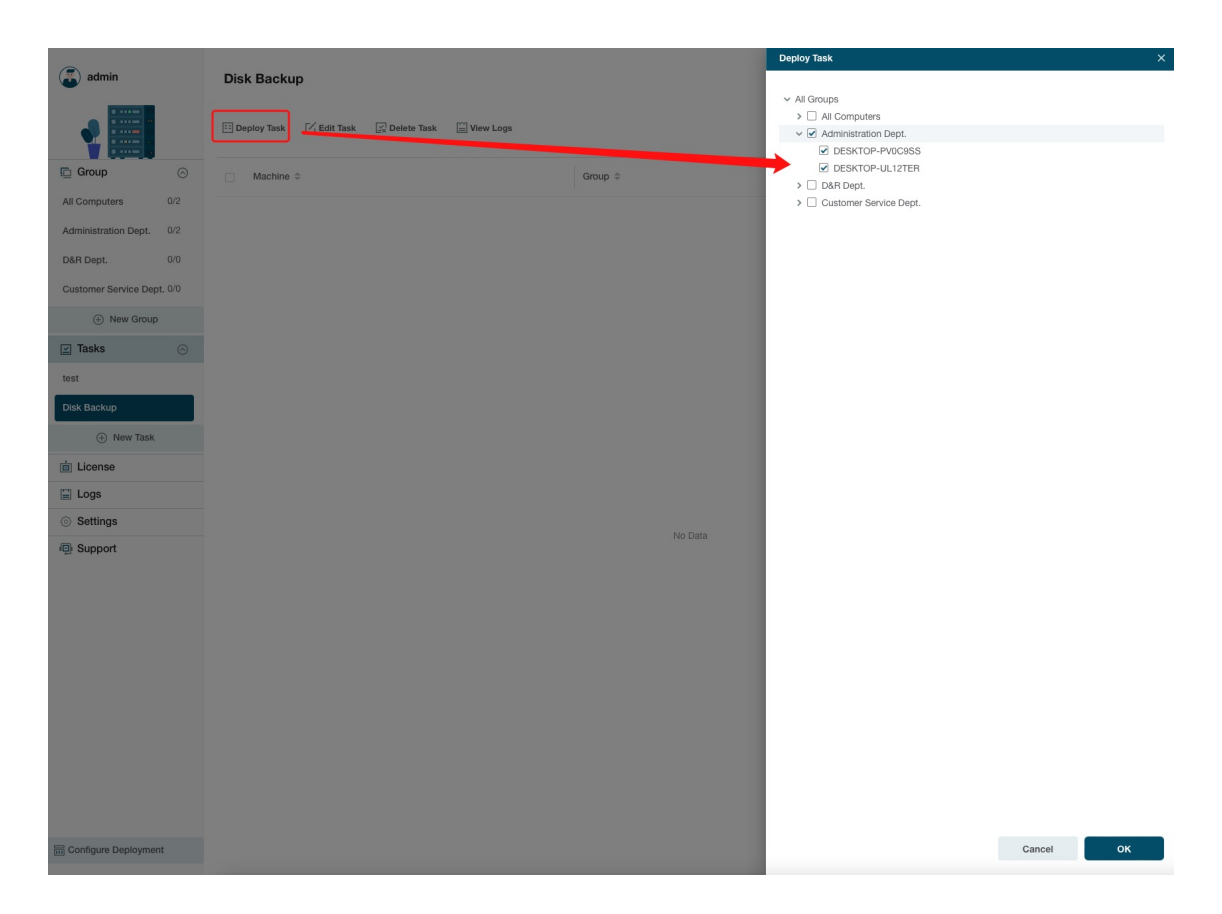

You can also select the clients PC/groups and select to deploy a task to them.

After that, you can always check the backup status and results by accessing the management portal.

A deployed backup task can be paused/resumed with the option **Disabled/Enabled**. The other option **Execute Now** allows users to run a backup immediately out of scheduled time. You can also delete the backup tasks on client PCs using the **Undeploy Task** option.

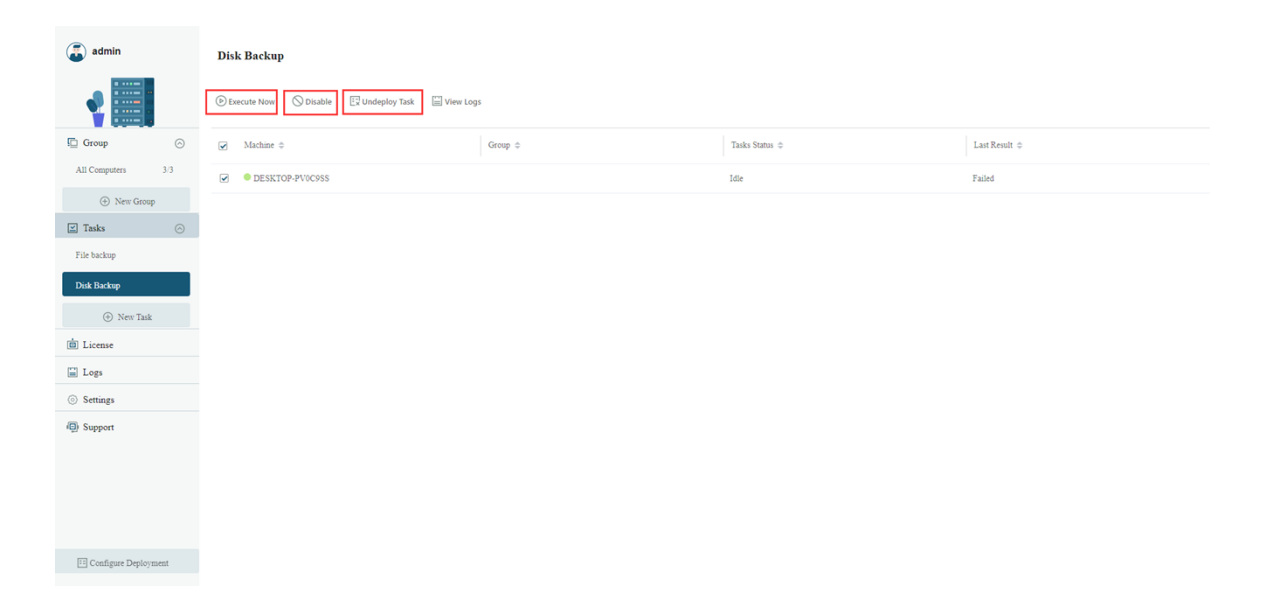

# **Logs**

All above-described user operations taken on a Console side will be recorded here in the Logs.

Users can select an individual log record to check the details, or export/delete it. Please note that the logs will be not removed unless you manually delete it.

# **Feedback and Support**

We invite your comments on how well EaseUS Backup Center is performed, and we are also enthusiastic about replying to all your questions about using it. Please feel free to contact us at:

#### [techsupport@easeus.com](mailto:techsupport@easeus.com)

We also provide an online chat service and the **Live Chat** option can be located in the top navigation bar of EaseUS official website [www.easeus.com.](https://www.easeus.com/)